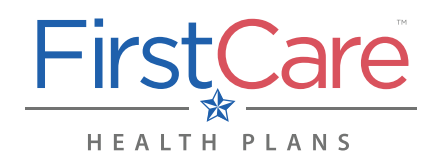

# **W** myFirstCare Self-Service

*Accessing the FirstCare Provider Portal*

<u>Step 1</u> Go to <u>my.firstcare.com</u>

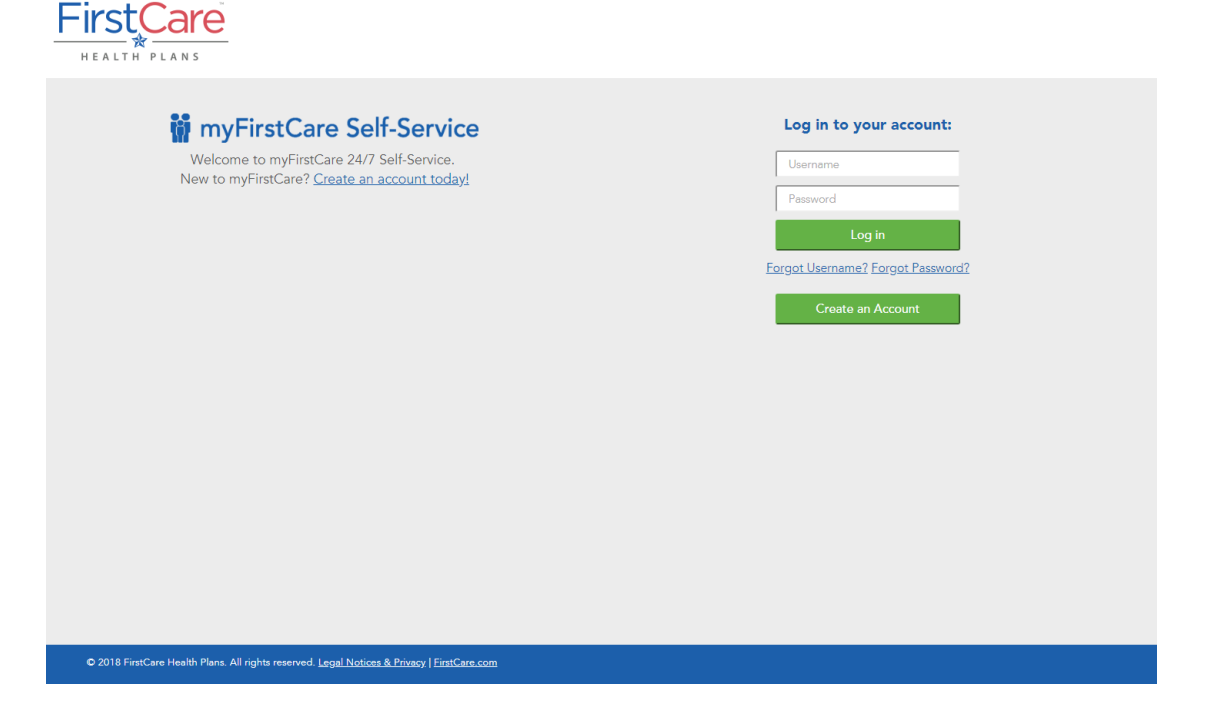

### Step 2 Enter your user name and password. Click Log In to proceed.

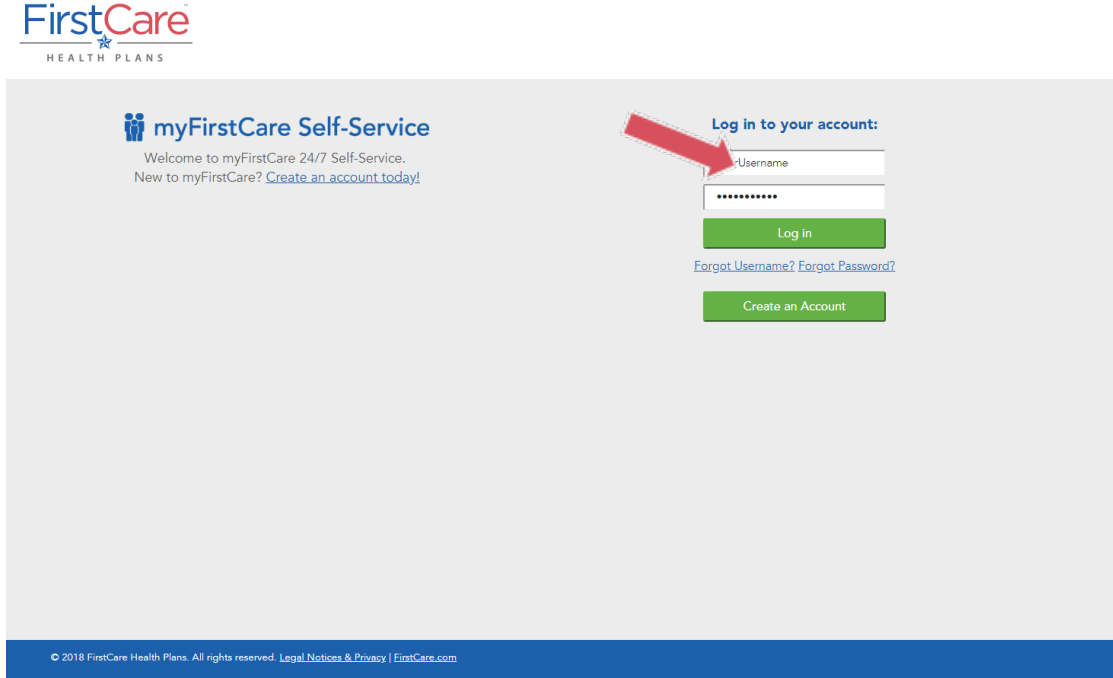

NOTE: *If you do not yet have a FirstCare portal account, visit my.firstcare.com, click on the Create an Account link and follow the instructions.*

# **iii** myFirstCare Self-Service

*Accessing the FirstCare Provider Portal*

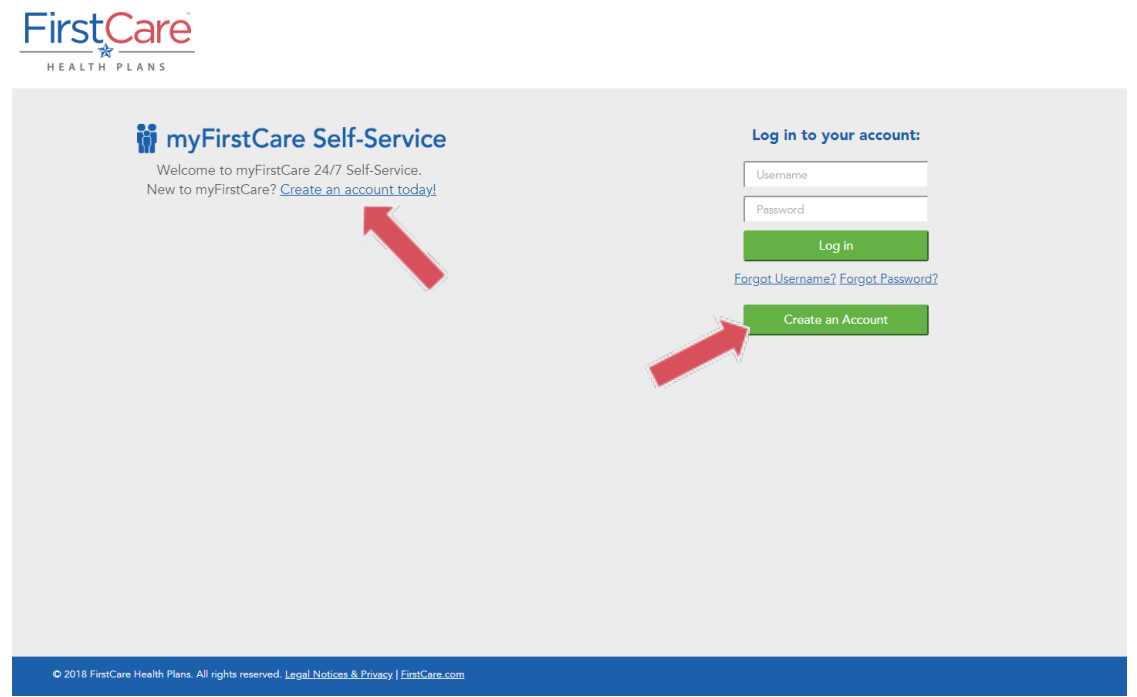

### <u>Step 3</u>

Fill out the information in the fields on the screens that follow—clicking Next to advance from one screen to the next—to activate your profile and access myFirstCare.

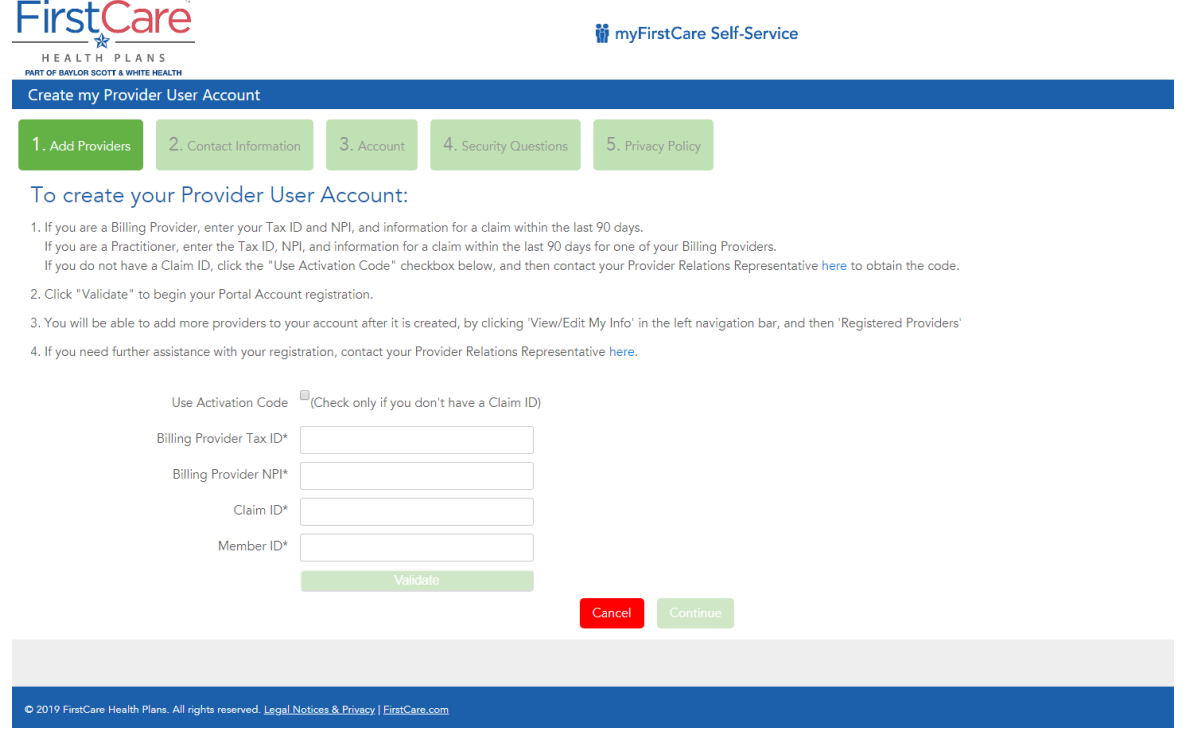

## **W** myFirstCare Self-Service

*Accessing the FirstCare Provider Portal*

Select Use Activation Code only if you do not have a claim with FirstCare (must be a recent claim submitted within the last 90 days).

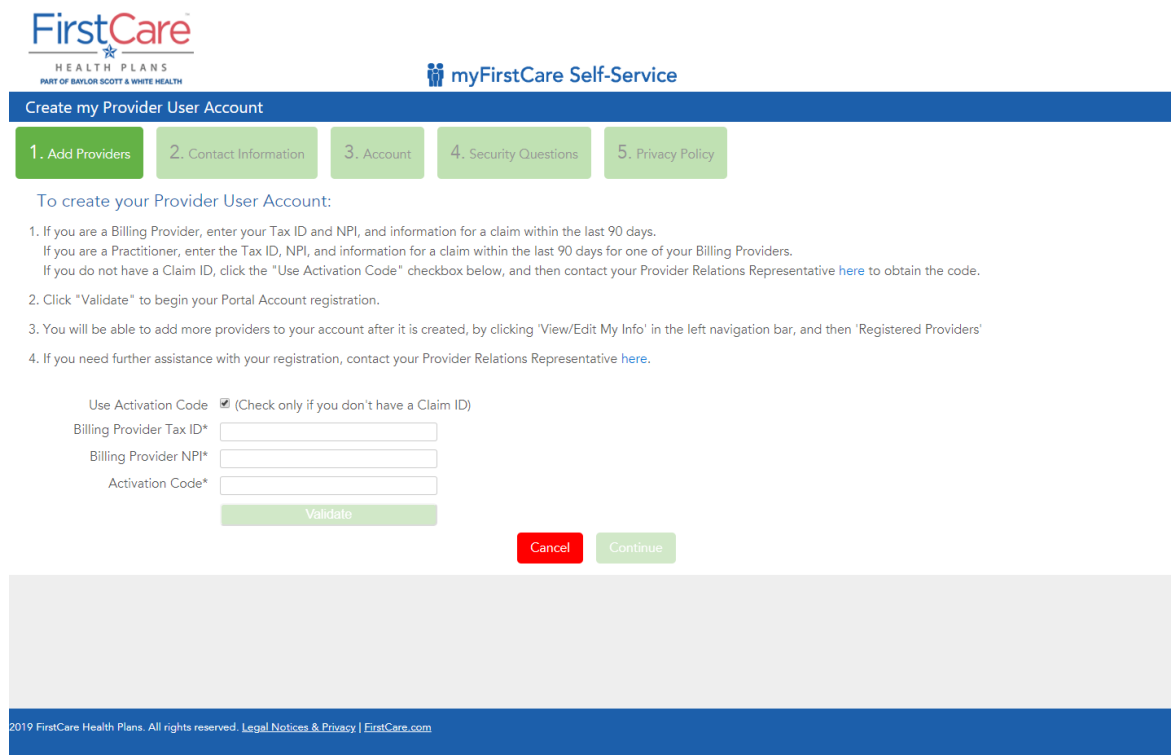

#### <u>Step 4</u>

Once inside the myFirstCare provider portal, click the various options listed in the left navigation panel to access a number of functions/actions.

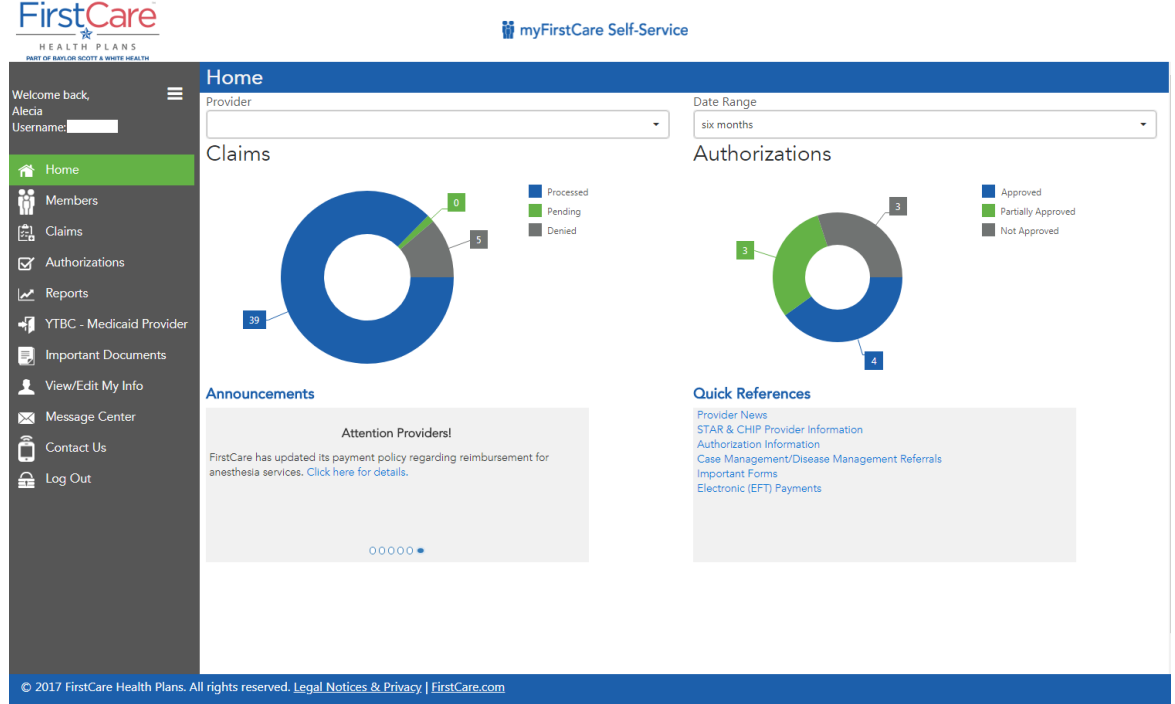

ii myFirstCare Self-Service

*Accessing the FirstCare Provider Portal*

For a breakdown of the various tabs and their functions, see the table below.

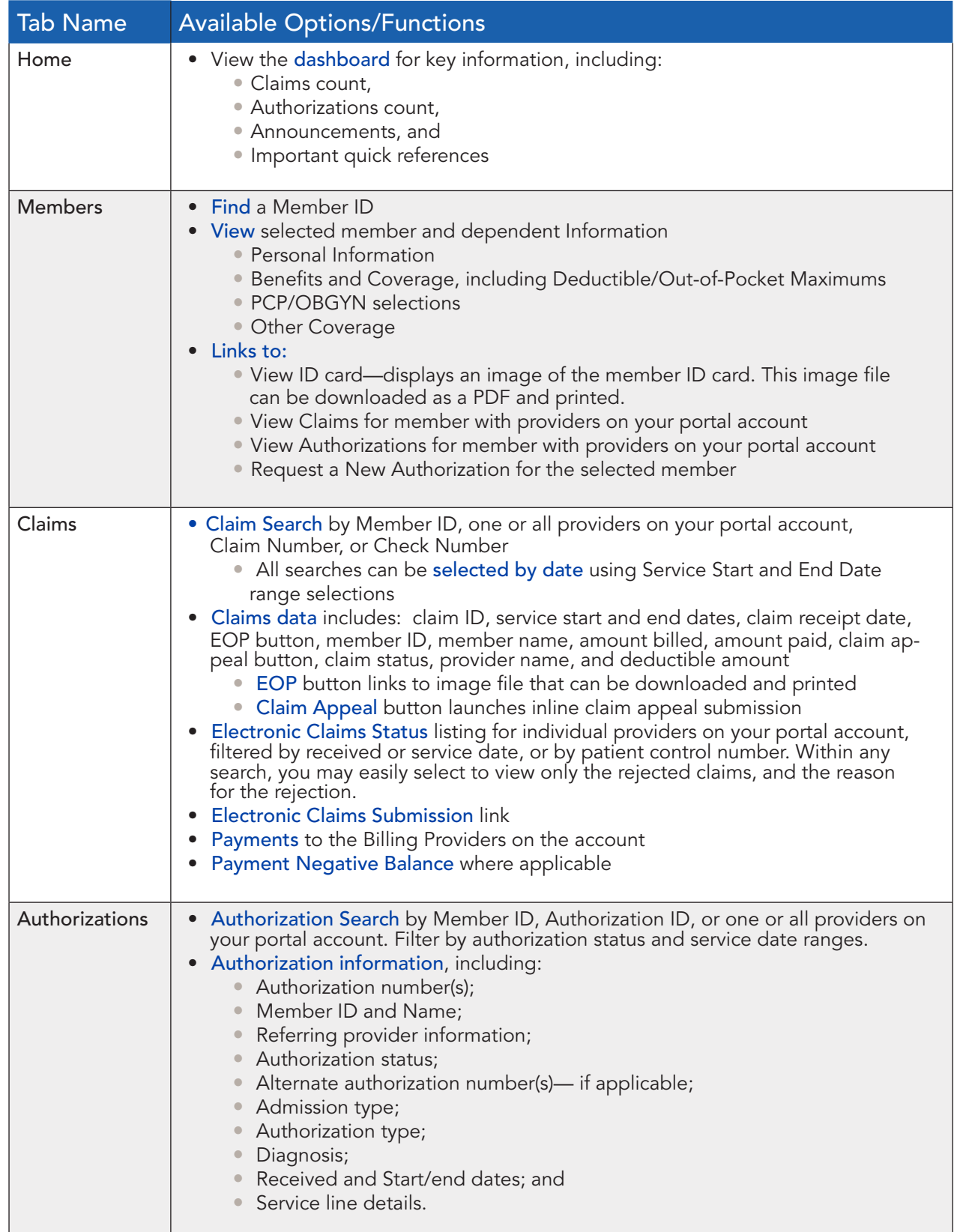

 $\overline{\phantom{0}}$ 

# **iii** myFirstCare Self-Service

*Accessing the FirstCare Provider Portal*

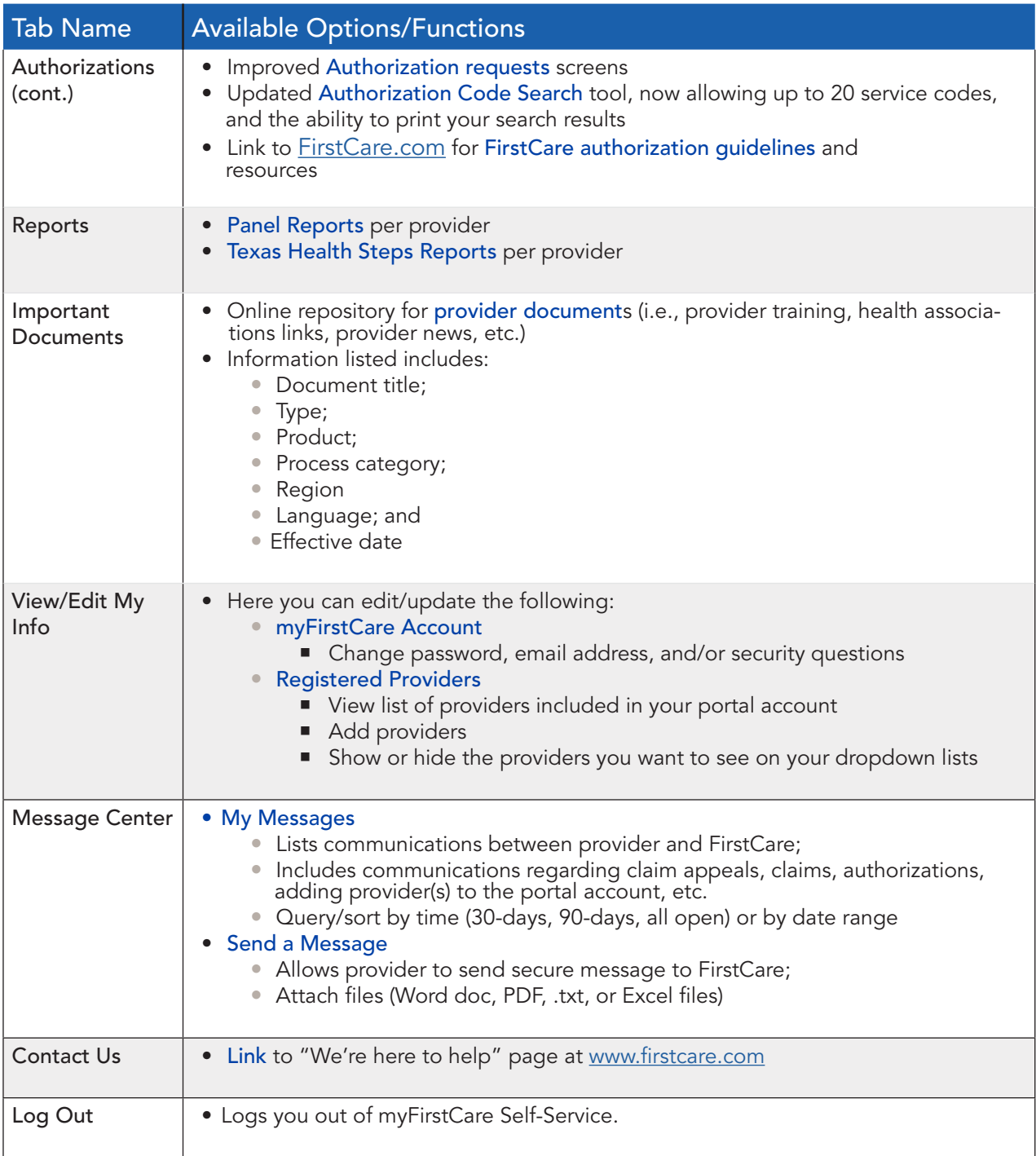

### Questions?

Our Provider Relations Team is here for you. Please contact us by calling one of the numbers below:

- FirstCare Amarillo area: 1-806-321-7947
- FirstCare Lubbock, Waco and all other areas: 1-806-784-4380